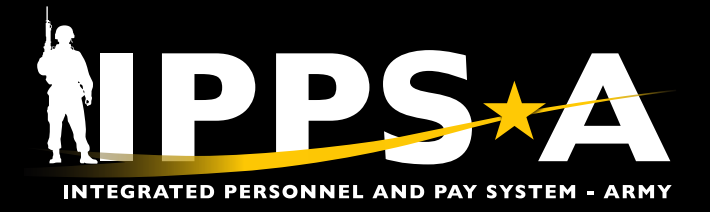

This Job Aid assists in ensuring Personnel Accountability and Strength Reporting (PASR) accuracy by correcting multi-slotting and past assignment end dates.

### **Multi-Slotting**

IPPS-A is a Global Force Management Data Initiative (GFM DI) compliant system, which allows the Army to align Soldiers with assigned duty positions. This data approach provides the Army with more detailed and useful information about the Total Force.

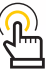

*NOTE: Personnel who are multi-slotted may also have past assignment dates.*

*NOTE: For Unit Slotting Tool training review:*

- ・ *[Unit Slotting and Position Inquiry](https://www.milsuite.mil/book/docs/DOC-1269376)*
- ・ *[Slot Members into Vacant Unit Positions](https://hr.ippsa.army.mil/upk/r3/resources/help/Publishing%20Content/PlayerPackage/index.html?Guid=96f73468-136d-4b40-b12e-5dd2ce861386)*

Multi-Slotted personnel were never authorized in IPPS-A. However, remnants of multi-slotting are present in IPPS-A, and it currently impacts the accuracy of PASR. Multi-slotting must be corrected, and HR Professionals need to review their units' slotting using the Multi-Slotting Predefined Query. Users will correct the multi-slotting in the Unit Slotting Tool by comparing the query results. Upon completion, we will have one Soldier per authorized space.

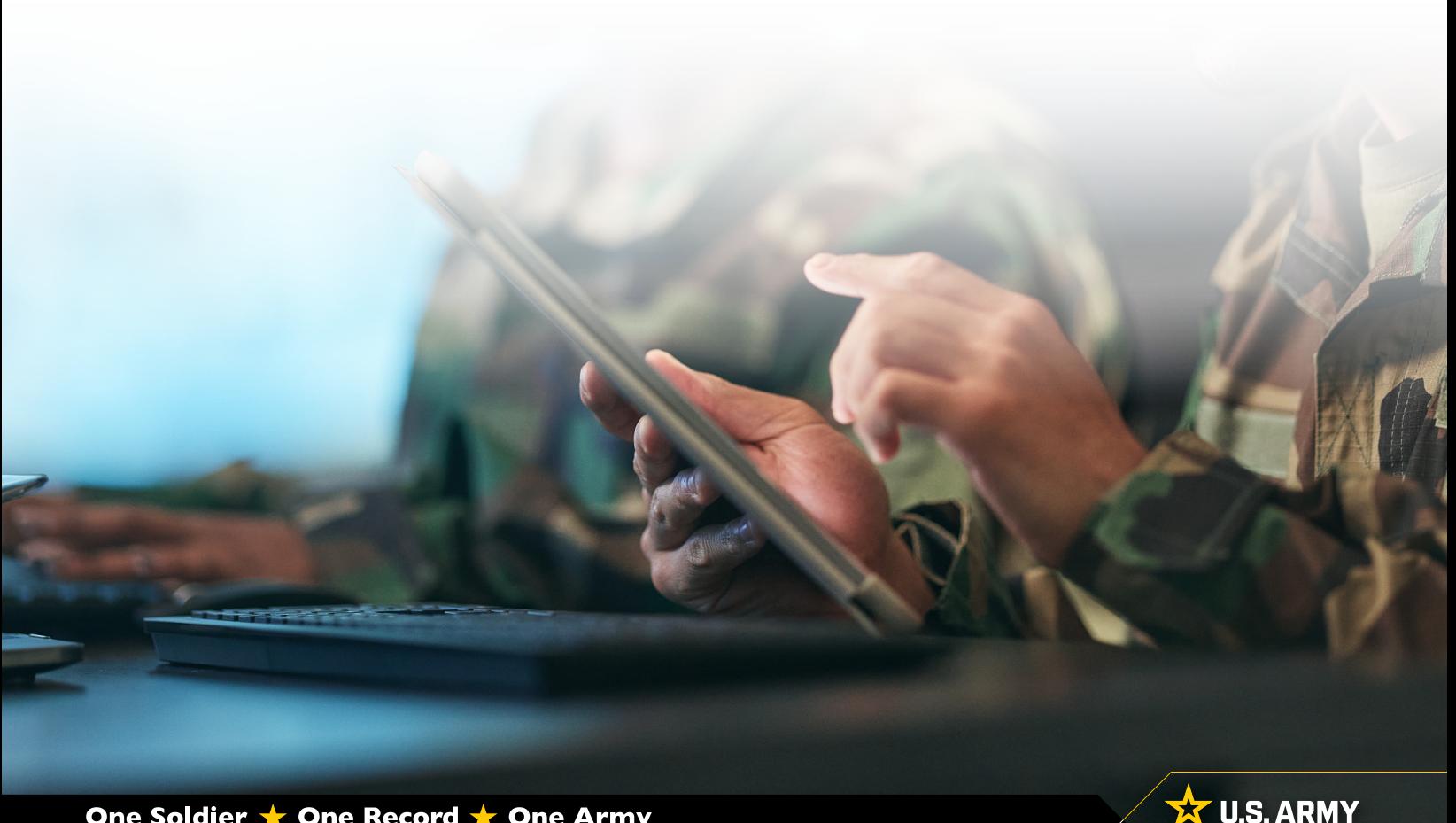

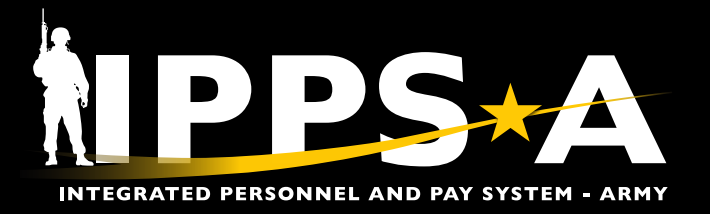

### **Multi-Slotting CONTINUED**

- **1. Select Predefined Queries** tile from HR Professional homepage.
- 2. Predefined Queries landing page displays. 2A. select **Multi-Slotted Positions**.
- 3. Multi-Slotted Positions landing page displays criterion that may be selected to 'run' a query.
- 4. Enter desired criteria.
- 5. Select **Apply**.
- 6. Results will display under **Multi-Slotted Positions**.

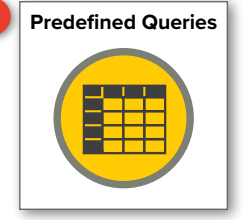

Predefined Queries **2**

#### **de** Service Data

Displays Personnel service information to assist HR Professionals<br>monitor potential Soldiers for pay actions, selection boards, and<br>other related actions, or to identify or monitor Soldiers who are<br>eligible to ETS and or R

#### 88 Availability and Restriction

Displays information on Soldier's limitations to potential<br>assignments, deployments, and or training. This query could also<br>be used to assist leadership forecast Rear Detachment personnel<br>and identify late deployers.

#### **Bill Assigned Duty Title**

Displays personnel information to assist HR Professionals monitor<br>vacant duty positions in an organization. This query is similar to the<br>Unit Manning Report currently used.

#### 景 Demographics Information

Displays personnel information, providing a snapshot of an<br>organization's demographic composition and can be used to help<br>monitor an organization's diversity.

#### Inventory Tool

This report was designed by the Health Services Division<br>to provide a one-stop look at service member demographics<br>and data points on any given service member.

**A**<br>This report provides a list of positions that have multiple soldiers slotted to them.

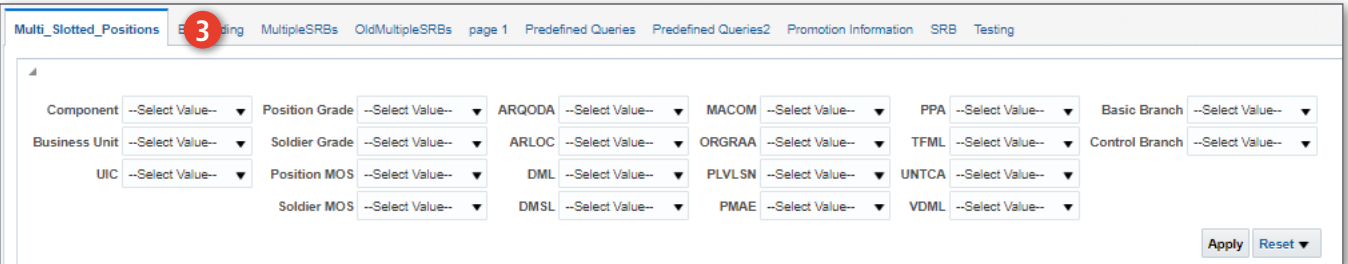

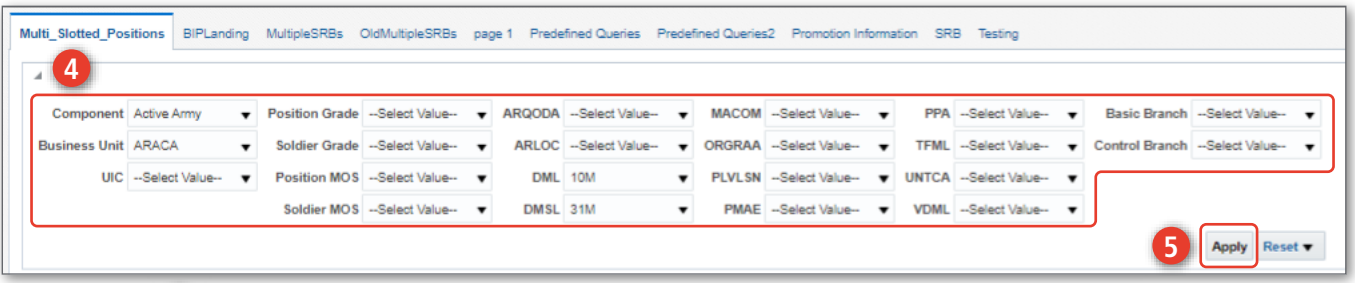

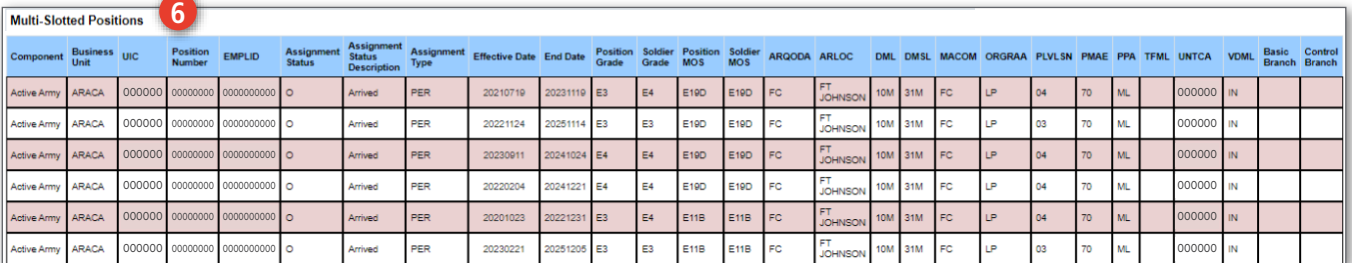

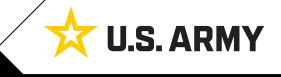

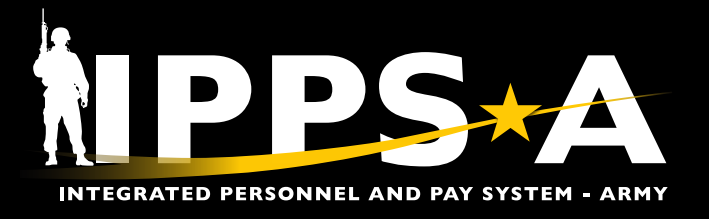

### **Past Assignment End Dates**

Personnel with past assignment end dates impact the accuracy of PASR and the use of Service for Analytics and Business Intelligence (SABIR) as a strength tool. HR Professionals must identify personnel with past assignment end dates using SABIR, the authorized tool for PASR. The SABIR Query results need to be compared to the results of Position Inquiry ensuring accuracy.

- 1. Navigate to the **SABIR** tile.
- 2. Screen displays three categories to choose from; Select **Unit Strength & Readiness**.
- 3. Hover over the Unit Strength & Readiness tab; Select **Unit Strength and Readiness | Unit Strength**.
- 4. Select the Add Object (**+**) button.
	- 4A. Screen displays widget options; Select **Add Chart**.
- 5. Screen displays view of Unit Strength and Readiness Chart.
	- 5A. Select the **Chart Settings** icon to add drill down criteria and filters.

 $\mathbf{u}$ 

*NOTE: Past assignment end dates also effect arrival and departure actions.* 

*NOTE: For assignment training review:*

- ・ *[Arrive a Member to an Assignment](https://hr.ippsa.army.mil/upk/r3/resources/help/Publishing Content/PlayerPackage/index.html?Guid=57b065cb-8b33-4161-b024-5d6574a29069)*
- ・ *[Arrive Assignments Mass Update](https://hr.ippsa.army.mil/upk/r3/resources/help/Publishing%20Content/PlayerPackage/index.html?Guid=4d9c9f60-5738-4051-ac28-1a7ffef42631)*
- ・ *[Depart a Member to an Assignment](https://hr.ippsa.army.mil/upk/r3/resources/help/Publishing%20Content/PlayerPackage/index.html?Guid=24cdafd4-d229-4177-8d95-987f63df3e25)*
- ・ *[Depart Assignments Mass Update](https://hr.ippsa.army.mil/upk/r3/resources/help/Publishing%20Content/PlayerPackage/index.html?Guid=bfda7c92-4e97-4495-8d08-e39862ae4881)*

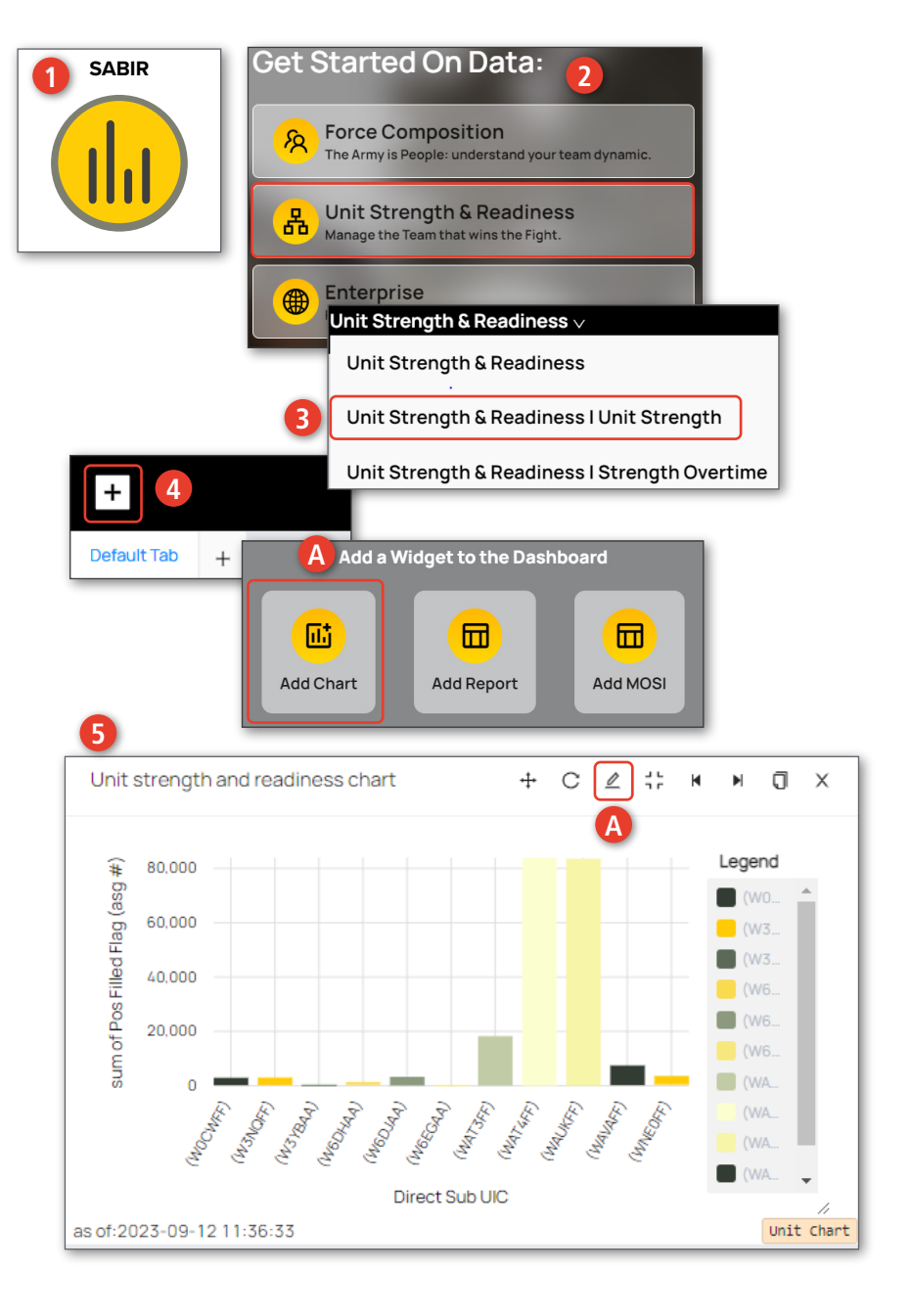

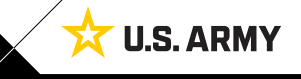

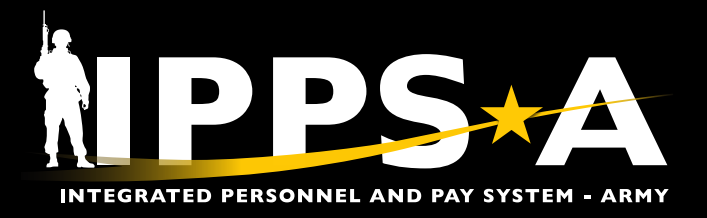

## **Past Assignment End Dates CONTINUED**

**6**

- 6. Screen displays **Dimensions**, **Filters**, and **Appearance** tabs.
- 7. Dimensions tab:
	- 7A. Select **UIC Hierarchy** drop-down; Navigate to your unit using the drill down menu.
	- 7B. Once you reach desired unit, ensure the check box has a check mark.
	- 7C. Select **Dimension 1** drop-down; Select **Parent UIC**.
	- 7D. Select **Aggr Method** drop-down; Select **Count/emplid**.
	- 7E. Select **Apply** and **Close**.

*NOTE: All subordinate units under the checked UIC will be included in the report.*

- 8. Filters tab:
	- 8A. Select **Add Filter** drop-down.
	- 8B. Select **End Dt**; Select calendar icon and select your date range.
	- 8C. Select **Add Filter** drop-down.
	- 8D. Select **Business Unit**. Select desired population (i.e., ARA, NGD, ARR).
	- 8E. Select **Apply** and **Close**.

*NOTE: Not adding a filter for Business Unit will allow bar chart to automatically account for Active and Reserve Members.*

- 9. Appearance tab:
	- 9A. Make selections if applicable.
	- 9B. Select **Apply** and **Close**.
- 10. Screen displays updated view of the Strength and Readiness Chart.
	- 10A. Select the **Bar Chart** to display a byname roster.

*NOTE: The byname roster is set to the HR Professionals ROWSECCLASS.*

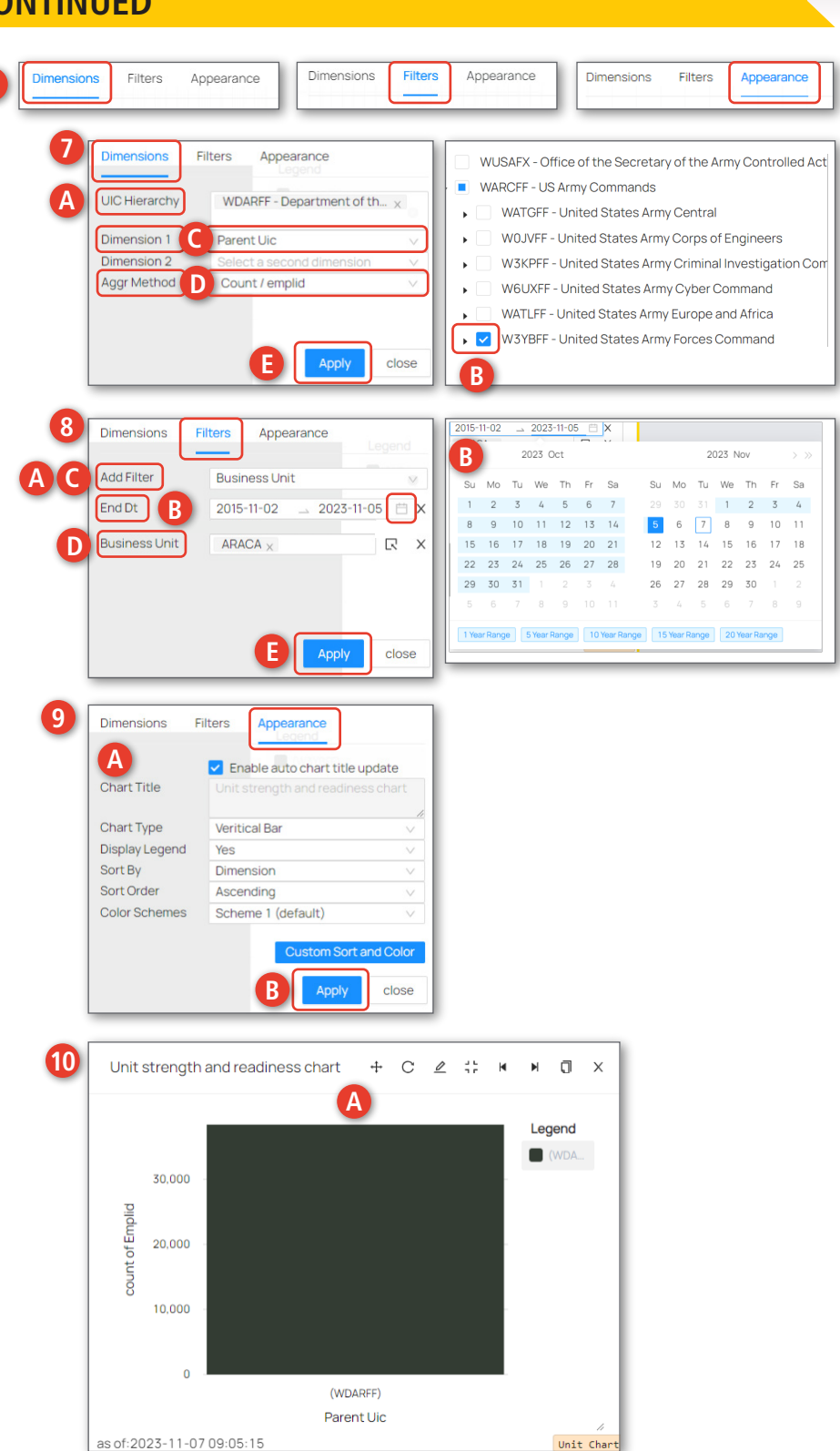

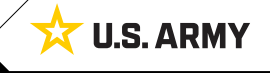

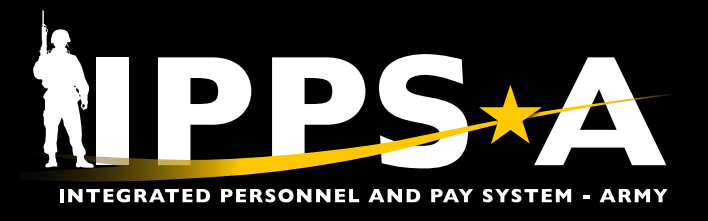

### **Past Assignment End Dates CONTINUED**

- 11. **The Floating DetailView** screen displays.
	- 11A. Select **Detail View Settings**.
	- 11B. Select the following **Columns**: Arqoda (Assignment Requisition Organizational Distribution Authority), Orgraa (Organization Requisition Assignment Area), Component (ARA=Active duty, NGD= National Guard, ARR= Reserve), End Dt, Emplid, Full Name, Sf Grade (Soldier Grade), Sf Rank (Soldier Rank), Sf Pmos (Soldier Primary MOS (Military Occupational Specialty)), DML (Distribution Management Level), and DMSL (Distribution Management Sub-Level).

11C. Select **Close**.

- 12. Screen displays updated byname roster.
	- 12A. Select **Download** to save a CSV file of Unit Detail view.
	- 12B. Once screen displays 'Ready to download'; Select **Save as** to save in desired location.
- 13. To save Chart, ensure you select the **Save**  button before exiting.

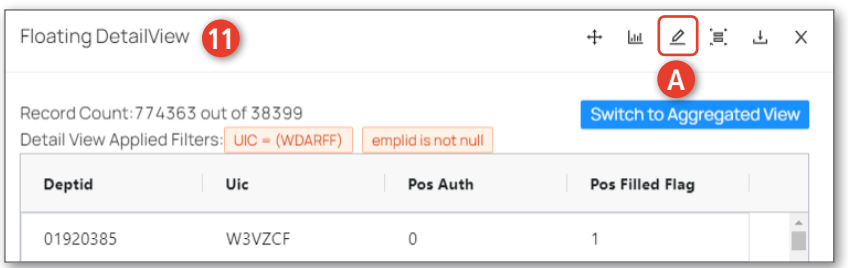

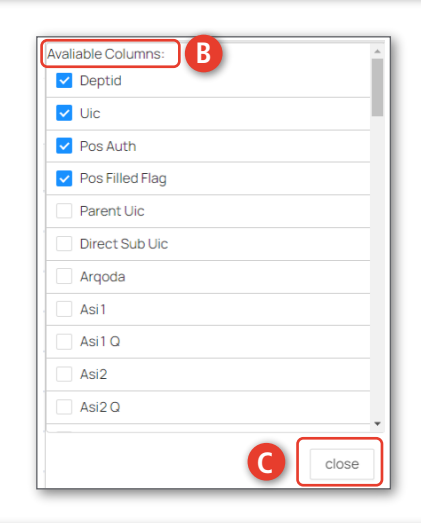

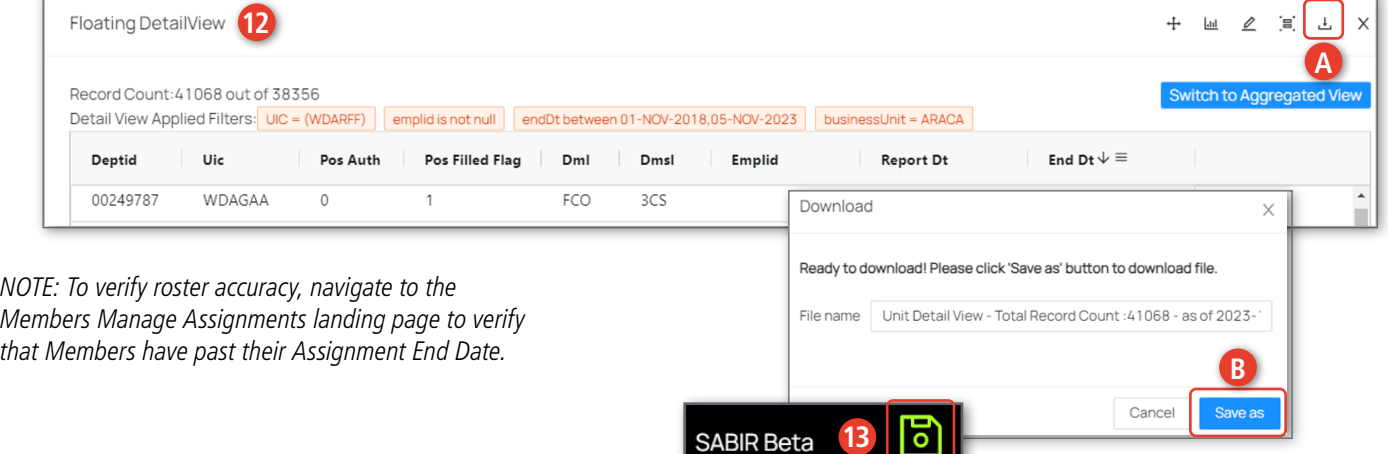

**SABIR Beta** 

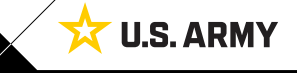

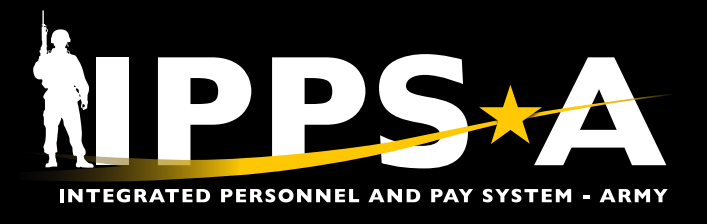

## **Updating Past Assignment End Dates**

There are infinite reasons a Member has a past assignment end date. HR Professionals must 'run' the Past Assignment End Date Query in SABIR. The resulting EMPLIDs are Members whose Manage Assignments screen must be reviewed (see examples 1 and 2 below). The end dates may require correction.

Several data elements are currently responsible for the assignment end date, notably:

- ・ Outside/Continental U.S. (OCONUS/CONUS) dates
- ・ Expiration Term of Service (ETS)/Mandatory Removal Date (MRD)
- ・ Unit Identification Code (UIC) Activation/Inactivation dates
- ・ Position Activation/Inactivation dates (Position Inquiry)

HR Professionals need to consider the following listing when updating past assignment end dates in IPPS-A:

- ・ Year/Month Available to Move (YMAV): Do not edit
- ・ Date Estimated Return From Overseas (DEROS)
- ・ Permanent or Temporary Change of Station (PCS/TCS)/ Mobilization Common Operating Picture (MOBCOP)/ Permanent Change of Assignment (PCA)
- ・ MRD
- ・ ETS
- ・ Expiration of Ready Reserve Obligation (ERRO/EXRROD)

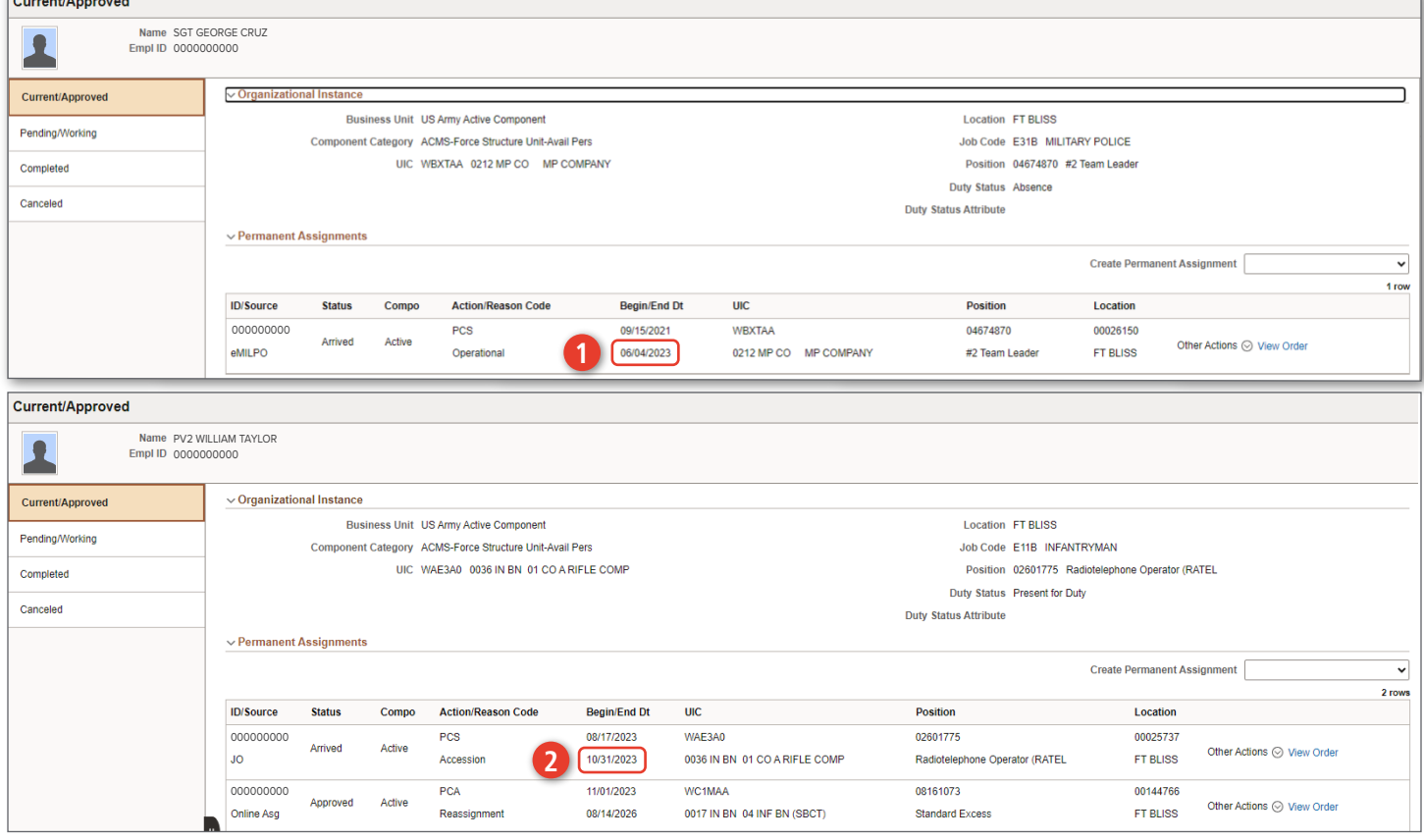

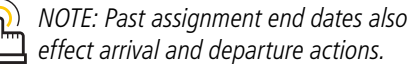

*NOTE: For assignment training review:*

- ・ *[Arrive a Member to an Assignment](https://hr.ippsa.army.mil/upk/r3/resources/help/Publishing%20Content/PlayerPackage/index.html?Guid=57b065cb-8b33-4161-b024-5d6574a29069)*
- ・ *[Arrive Assignments Mass Update](https://hr.ippsa.army.mil/upk/r3/resources/help/Publishing%20Content/PlayerPackage/index.html?Guid=4d9c9f60-5738-4051-ac28-1a7ffef42631)*
- ・ *[Depart a Member to an Assignment](https://hr.ippsa.army.mil/upk/r3/resources/help/Publishing%20Content/PlayerPackage/index.html?Guid=24cdafd4-d229-4177-8d95-987f63df3e25)*
- ・ *[Depart Assignments Mass Update](https://hr.ippsa.army.mil/upk/r3/resources/help/Publishing%20Content/PlayerPackage/index.html?Guid=bfda7c92-4e97-4495-8d08-e39862ae4881)*

Version 1.0 20231128

 $\sqrt{2}$ 

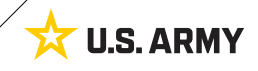